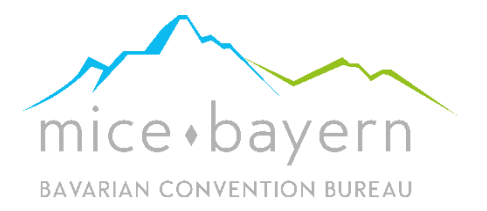

## mice.bayern //

5 Schritte zur erfolgreichen Mitgliedschaft

 $v3 - 10.12.2019$ 

#### Preisübersicht

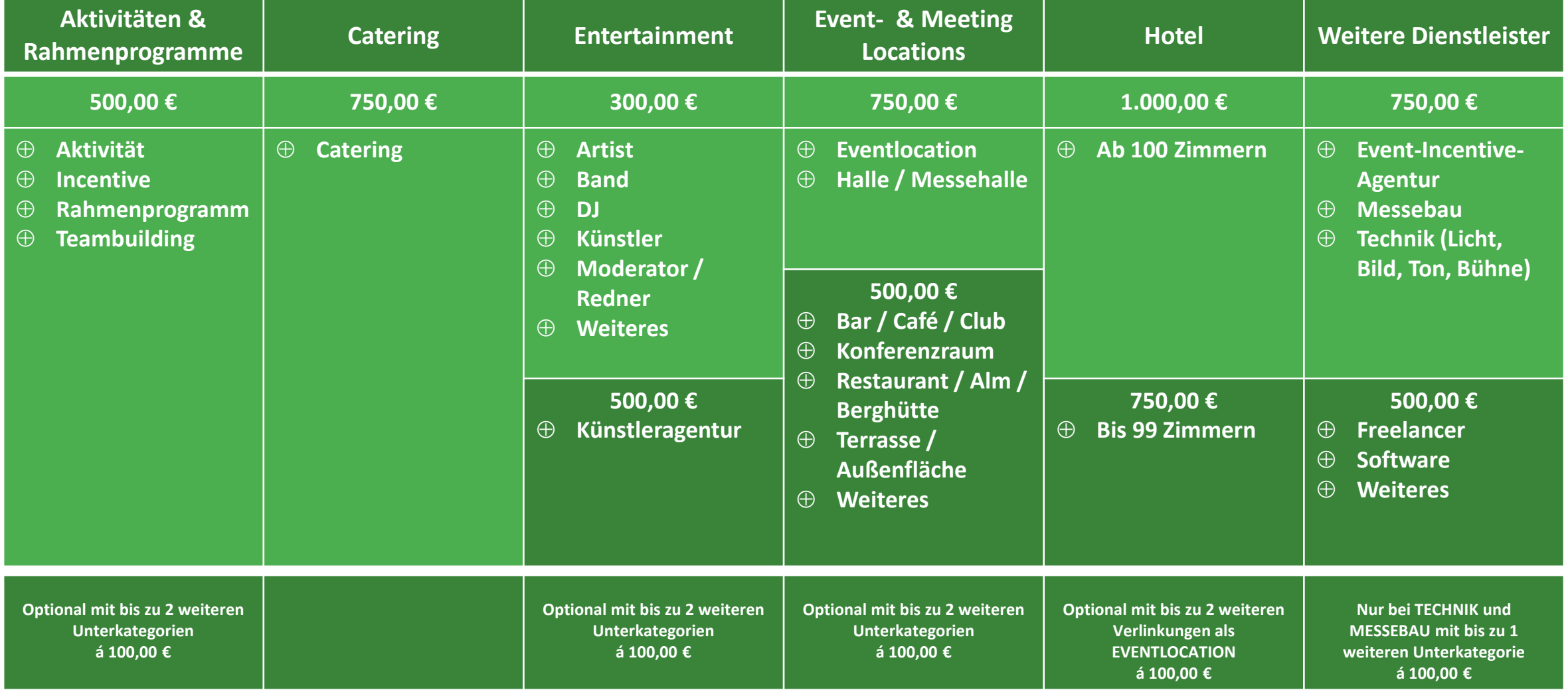

#### 1. Registrierung und Login

- Registrieren Sie sich auf [www.mice.bayern](http://www.mice.bayern/) am untersten Ende der Seite unter "Anbieter -> Registrierung" und legen Sie sich einen Account an.
- Sie erhalten eine automatisch email nach deren Bestätigung Sie sich unter "Anbieter -> Login" in Ihren Account klicken können.

![](_page_2_Figure_3.jpeg)

- Sie befinden sich im Dashboard und haben noch keinen Eintrag angelegt
- Klicken Sie auf "NEUEN EINTRAG HINZUFÜGEN" um die Kategorie ihres Eintrages auszuwählen.

![](_page_3_Picture_3.jpeg)

• Das neue Fenster klappt aus und ermöglicht Ihnen die Auswahl der "Hauptkategorie".

![](_page_4_Picture_18.jpeg)

 $\mathbf{H}$  $\mathbf{r} = \mathbf{r} \times \mathbf{r}$  , and

- Nach Auswahl einer "Hauptkategorie" klappt ein weiteres, spezielles Menü auf und ermöglicht die Auswahl von maximal zwei weiteren "Unterkategorien" zu je 100,- €. Diese sind optional.
- Nach der Auswahl klicken Sie auf "WEITER".
- Wichtig: Eine nachträgliche Änderung der Haupt- und Unterkategorien ist ab diesem Zeitpunkt nicht mehr möglich.

![](_page_5_Picture_61.jpeg)

• Auf der folgenden Seite bekommen Sie noch einmal die Kosten aufgezeigt bevor Sie mit der Schaltfläche "EINTRAG KONFIGURIEREN" die Inhalte ihres Eintrages hinterlegen können.

![](_page_6_Figure_2.jpeg)

### 3. Eintrag konfigurieren

- Abhängig von der ausgewählten Kategorie erwarten Sie nun zwischen vier und sechs verschiedenen "blauen Reitern" (Bsp.: Name / Adresse) unter denen Informationen eingegeben werden können.
- Die blauen ? Helfen Ihnen mit kleinen Beschreibungen.
- Wichtig: Sie müssen beim ersten Mal alle "Reiter" in einem Mal hintereinander eintragen. Nach erfolgreichem letzten "SPEICHERN & WEITER" am Ende ist es dann auch möglich einzelne Bereiche zu editieren.

![](_page_7_Picture_38.jpeg)

### 3. Englische Übersetzungen

• Alle Felder die zudem ins englische übersetzt werden können, sind als neues Feld sichtbar und mit "EN" gekennzeichnet. Sie können diese mit einem Klick auf "translate via machine" übersetzen. Zur Bestätigung werden Sie hier noch mal mit einem kleinen pop-up Fenster gefragt.

**EN SPEICHERN & WEITER** 

- Dies betrifft die Informationen "Titel"
	- "Kurzbeschreibung" "Beschreibung" "Besonderheiten & Informationen" Beschriftungen an den Bildern Beschriftungen an den PDF's Namen der Räumlichkeiten
- Zudem können Sie speziell nur für die englische Version des Eintrages PDF's und ein eigenes Video hochladen / einbinden um auch hier die Ansprache zielgerichtet zu gestalten.
- Bitte speichern Sie jedes Mal am unteren Ende mit

![](_page_8_Picture_6.jpeg)

#### 4. Eintrag prüfen

- Nach erfolgreichem abspeichern haben Sie in Ihren Dashboard denn eine Übersicht in der Sie sich sowohl den eigenen Eintrag "ANSEHEN", ihn mit dem kleinen "STIFT" auf der rechten Seite editieren oder auch "VERÖFFENTLICHEN" können.
- Auch sehen Sie hier die aktuelle Vertragslaufzeit ihres Eintrages.

![](_page_9_Figure_3.jpeg)

## 5. Eintrag veröffentlichen

#### Rechnung

• Wenn Sie einen Eintrag veröffentlichen möchten, können Sie noch einmal die Rechnungsadresse prüfen und ggf "ÄNDERN".

#### • Nachdem Sie die "ALLGEMEINEN GESCHÄFTSBEDINGUNGEN" akzeptiert haben, können Sie den Eintrag "KOSTENPFLICHTIG BESTELLEN". Ab diesem Zeitpunkt startet die

Mitgliedschaft für volle 12 Monate und Sie erhalten eine automatisch verschickte Rechnung per Post.

• Herzlich Willkommen im Netzwerk von mice.bayern!

#### **Rechnungs-Adresse MVG Museum** Max Mustermann Ständlerstr. 20 81549 München USt-IdNr: D Ändern

**Bezahlmethode** Rechnung

![](_page_10_Picture_8.jpeg)

**<ZURÜCK** 

#### Kontaktdaten für weitere Fragen

mice.bayern GdbR alte tölzer str. 1 82544 deining 089 - 2154 2992

Markus Lüthge: 0174 - 3162296 Thomas Busch: 0162 - 2888707

# mice.bayern **BAVARIAN CONVENTION BUREAU**

© 2019 mice.bayern GbdR

Weitergabe der Inhalte nur nach Vereinbarung. Der Inhalt ist geistiges Eigentum von mice.bayern und darf ganz oder in Teilen nur mit der Zustimmung von mice.bayern verwendet werden. Zuwiderhandlungen werden rechtlich verfolgt.